| <b>TITLE</b> |  |
|--------------|--|

# Service Manual LCD TV For 237-T11

| Doc No. | SM_237-T11_19Nov07 |
|---------|--------------------|
| Version | 1.2                |
| Page    | 31/72              |

# 7. Firmware upgrade

# Olevia Firmware Updating Instructions

### What does this do?

This process installs a new version of firmware that fixes or enhances your TV.

### What products does this instruction apply to?

Model: Olevia 237, 437, 537 and 542

### What do you need before installing?

- 1. A USB A to B cable.
- 2. A Computer with Microsoft® Windows® 2000 or Microsoft® Windows® XP operating systems.

### **Important Notes:**

- 1. Make sure that you are logged in to the computer as the Administrator or as a user with installation rights.
- 2. Make sure that no other programs interfere with the installation, save your work and close all other programs.
- 3. It is recommended to print the instructions to use as a reference before installing.

### **Loading Instructions:**

- 1. Review the available downloads, the bugs fixed, and the new features added.
- 2. Create a directory to save the zip file and extract all files into the directory created.
- 3. Note: The following items are downloaded make sure they are available under the same folder.

# Service Manual LCD TV For 237-T11

| Doc No. | SM_237-T11_19Nov07 |
|---------|--------------------|
| Version | 1.2                |
| Page    | 32/72              |

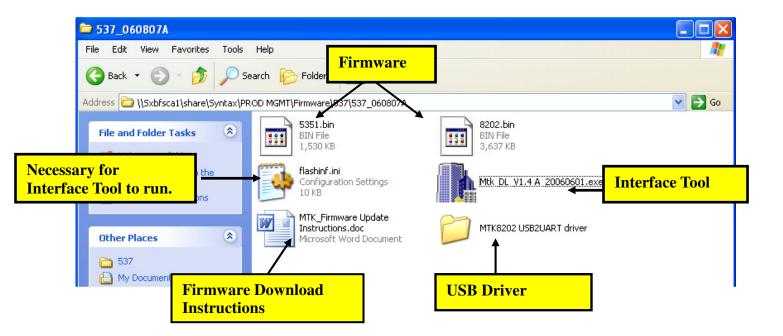

4. Connect USB cable from your computer to the TVs firmware upgrade port located in the back of the unit.

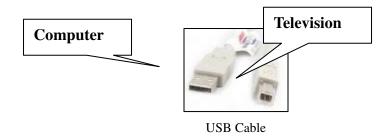

Note: You are require to install the USB driver to assure proper communication between the computer and television. This executable file is in the "MTK8202 USB2UART drive" folder.

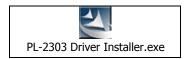

| TITLE Service Manual LCD TV For 237-T11 | Doc No. | SM_237-T11_19Nov07 |
|-----------------------------------------|---------|--------------------|
|                                         | Version | 1.2                |
|                                         | Page    | 33/72              |

5. Once you finish installing the USB driver, open the Interface Tool to begin downloading the firmware.

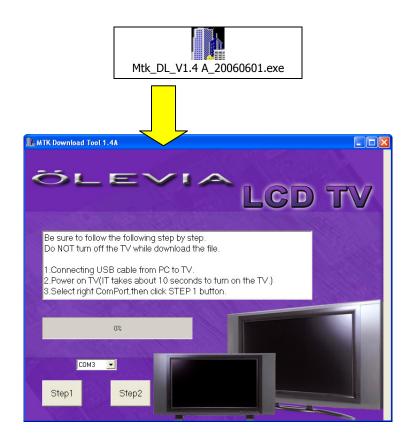

6. Turn On the Television.

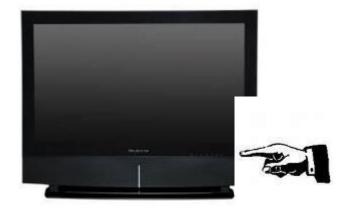

Company Confidential-DRAFT

| TITLE Service Manual LCD TV For 237-T11 | Sarvica Manual      | Doc No. | SM_237-T11_19Nov07 |
|-----------------------------------------|---------------------|---------|--------------------|
|                                         | Version             | 1.2     |                    |
|                                         | LCD I V F01 237-111 | Page    | 34/72              |

7. Press Step 1 to begin downloading the Firmware.

(Note: Will take roughly 15 seconds to begin loading firmware at which TV will turn off.)

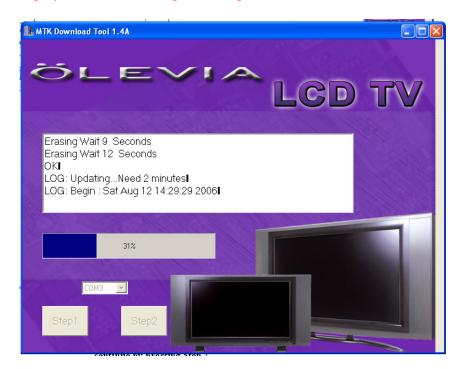

8. When step 1 is complete, a message will prompt you to disconnect and connect the power cord. (Press OK after you plug in the power cord.)

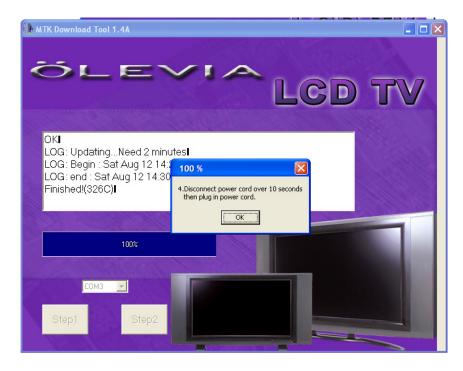

Company Confidential-DRAFT

| TITLE Service Manual LCD TV For 237-T11 | Doc No.            | SM_237-T11_19Nov07 |
|-----------------------------------------|--------------------|--------------------|
|                                         | Version            | 1.2                |
|                                         | LCD IV FOR 237-111 | Page               |

9. Connect Power Cable and continue to power on the television. (Press the OK button after the television turns on.)

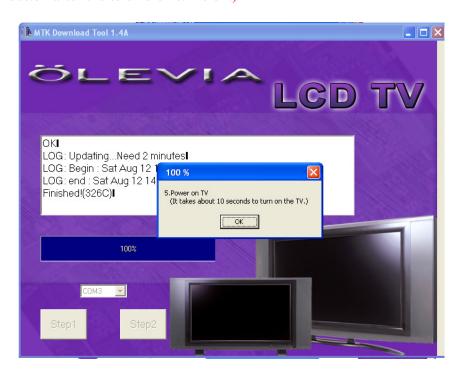

10. Press Step 2 to continue firmware loading.

(Note: Will take roughly 15 seconds to begin loading firmware.)

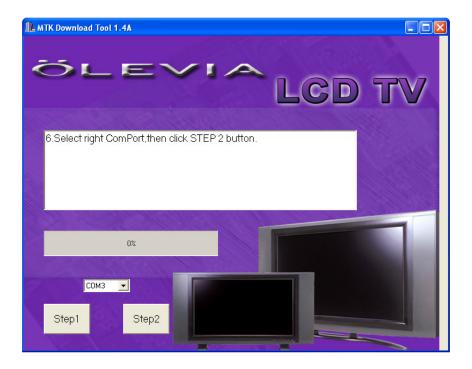

Company Confidential-DRAFT

| TITLE Service Manual LCD TV For 237-T11 | Sarvica Manual | Doc No. | SM_237-T11_19Nov07 |
|-----------------------------------------|----------------|---------|--------------------|
|                                         | Version        | 1.2     |                    |
|                                         | Page           | 36/72   |                    |

11. When step 2 is complete, a message will prompt you to disconnect and connect the power cord. (Press OK after you plug in the power cord.)

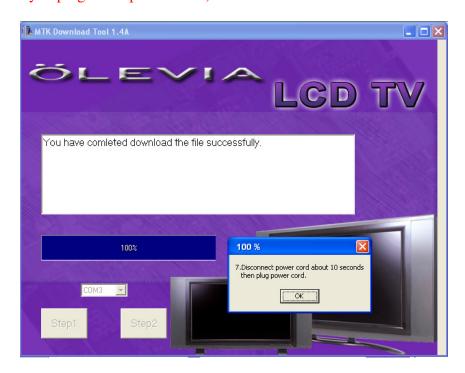

12. Press the OK button and exit the Interface Tool. Disconnect the USB cable from your TV/Computer.

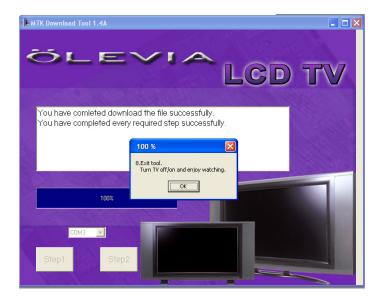

Company Confidential-DRAFT

| TITLE Service Manual LCD TV For 237-T11 | Doc No. | SM_237-T11_19Nov07 |
|-----------------------------------------|---------|--------------------|
|                                         | Version | 1.2                |
|                                         | Page    | 37/72              |

13. Turn TV ON and check that firmware was successfully loaded.

(Press Menu to activate the On Screen Display – Scroll UP/DOWN to SET UP and press Enter – Scroll UP/Down to Firmware Version and press Enter.)

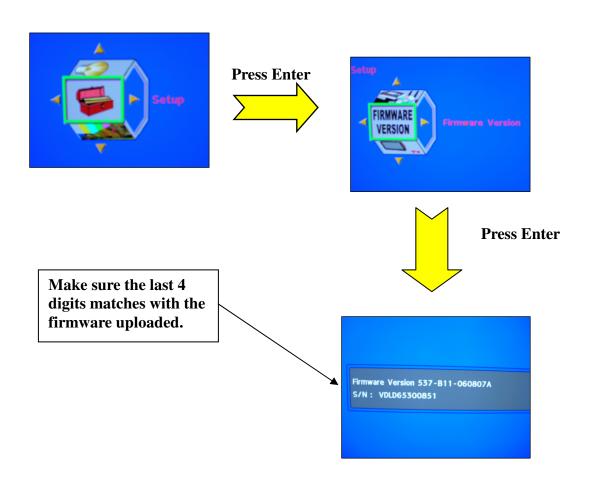

### Service Manual LCD TV For 237-T11

| Doc No. | SM_237-T11_19Nov07 |
|---------|--------------------|
| Version | 1.2                |
| Page    | 38/72              |

# 8. EDID write in and ADC correction and Parameter Adjustment

# 8-1 EDID write in

- 8-1.1 EDID tools
- 1. PC (Notebook)
- 2. Software (EDID Write EEprom20060816.exe) and confirm Personal computer hard disk Have 2 files (1. C:\EDID Editor(including Hex files) 2.C:\LCD TV\DATA(product and record had No.)

#### 8-1.2 EDID write in

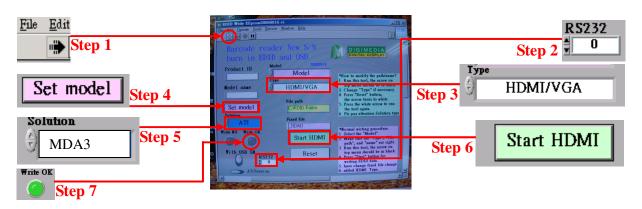

- Open Labview EDID Writ Eeprom20060816 file, and confirm software Keep Running. ( Refer Step 1 )
- 2. choice RS-232 (PC System)Port No.(Refer Step 2), choice burn in type (Refer Step 3)
- 3. press Set Model button ( Refer Step 4 ), and key in 237-T11. and confirm Scalar solution ( Refer Step 5 )
- 4. confirm EDID Jig PCBA (printer port and USB A-B Line connect to PC, HDMI line to TV first, MinDim RS-232 to TV)
- 5. and then press Button ( Refer Step 6 ), then open a save file path in widow.

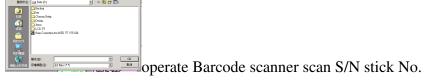

- 6. First write HDMI EDID code, if finish OK you can find green light. (Refer Step 7)
- 7. And have a message that change EDID Jip PCBA VGA Cable to TV.(HDMI line must leave

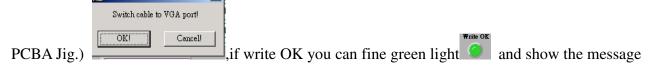

### Service Manual LCD TV For 237-T11

| Doc No. | SM_237-T11_19Nov07 |
|---------|--------------------|
| Version | 1.2                |
| Page    | 39/72              |

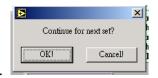

that change next set.

# 8-2 ADC correction and Parameter adjustment

ADC correction and Parameter adjustment tools:

- 1. PC (Notebook)
- 2. CHROMA 2325
- 3. MINOLTA CA-210
- 4. Software ( Gamma Calculator6A\_Jason.exe ) **8-2.1 ADC correction**
- 1. Click the icon on the desk "Gamma Calculator" (please see **Photo 1**), and then **Photo 2** would show up.
- 2. Click the icon "Gamma Calculator" of **Photo 2**, and then **Photo 3** would show up.
- 3. Connect "RS232" &"VGA" with TV.
- 4. click the "arrow mark" (which is circle by red) in **Photo 3**, and then click the icon "ADC" also in **Photo 3** blue circle.
- The window will show up with the instruction about component, and then connecting component instead of VGA port.
- 6. The ADC process is completed once the window with the message "OK" shows up.

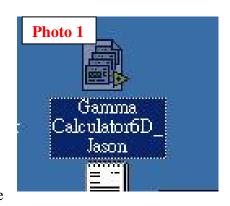

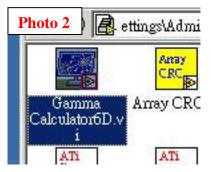

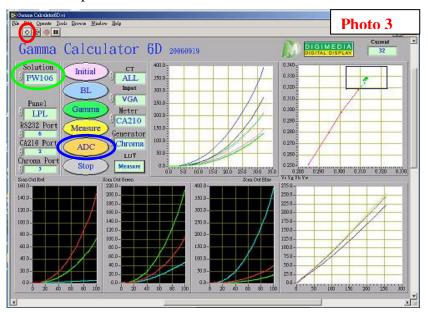

### **Attention:**

- 1. Please make sure it's under "VGA Source" before processing APC mpany Confidential-DRAFT
- 2. Please pay attention to different solution for ATI/MTK8202/PW106 as Photo 3 green circle.
- 3. Please make sure the set-up for RS232 is correct.

### Service Manual LCD TV For 237-T11

| Doc No. | SM_237-T11_19Nov07 |
|---------|--------------------|
| Version | 1.2                |
| Page    | 41/72              |

# 8-2.2 Parameter adjustment

- 1. Click the icon on the desk "Gamma Calculator" (please see **Photo 1**), and then **Photo 2** would show up.
- 2. Click the icon "Gamma Calculator" of **Photo 2**, and then **Photo 3** would show up.
- 3. Please follow (as **Photo 4** blue circle) to choose the solution & panel mode.
- 4. Connect the "RS232, USB, VGA changeful wire, and audio wire" with TV. And then connect the other side of VGA changeful wire with the pattern generator, and set up the TV source under "VGA". And please locate the "CA-210" on center of TV screen.
- 5. Click "BL" button, and the window with "Gamma adjustment" message would show up. Please click "OK" for next step. (as **Photo 4** red circle)
- 6. Adjust the GAMMA (R;G;B) and then click the button "Enter" after GAMMA adjustment is completed.(Please follow Photo 5, 6)
- 7. Please check the result.

#### **Attention:**

Check pattern points for adjustment (CHROMA PROGRAM: 71 1360\_FT\_VGA):

- 1. Check if the frame is damaged and if the size is smaller than normal, or if those points in the 5 squares correspond well. (Photo 7)
- 2. Each gray bar should be identified with only pure color.(Photo 8)
- 3. 256 Gray. L->R--->check if there is sync (influenced by high frequency). (Photo 9)

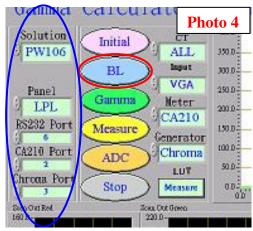

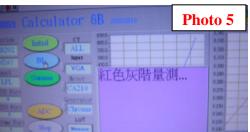

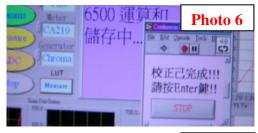

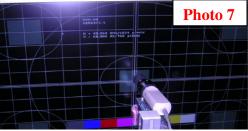

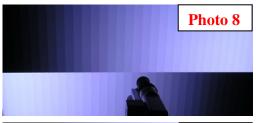

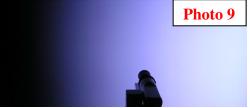